# Como instalar o browser seguro?

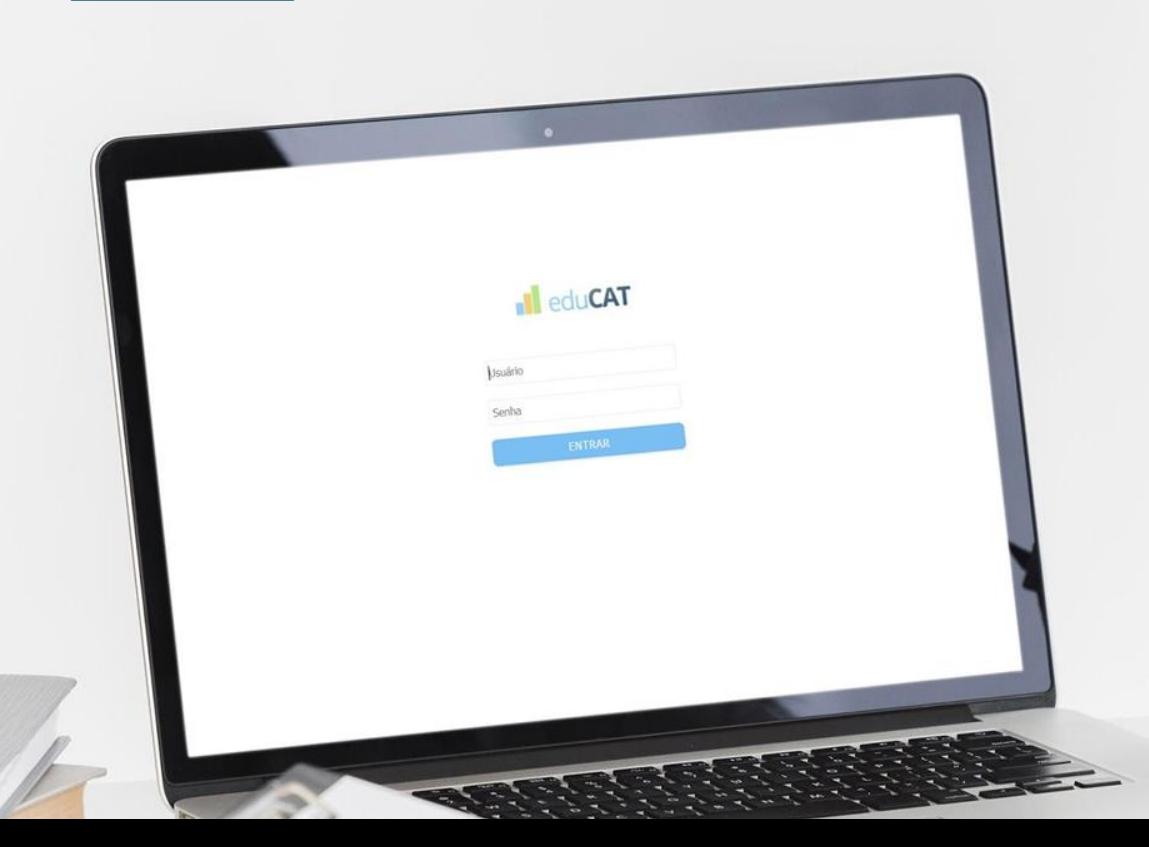

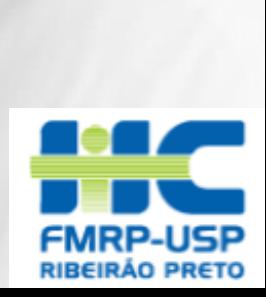

# **Efetue a instalação com antecedência à** data do pré-teste!

# **CONTEÚDO**

**Especificações** 5

 **Instalação e Execução** 

> **Desinstalação**

 **Suporte Técnico** 

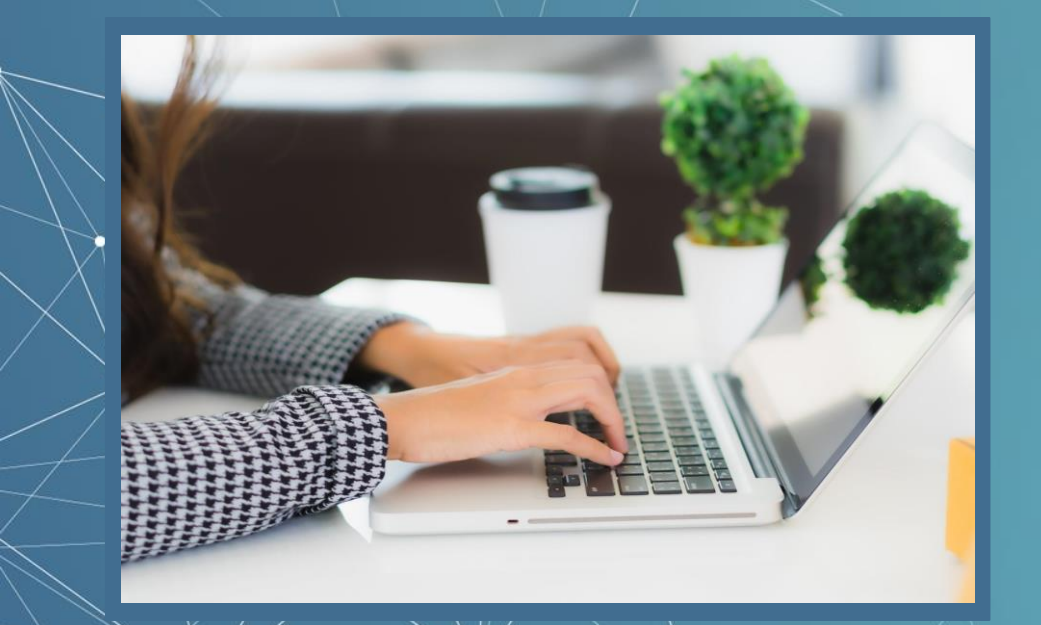

#### **O que é o browser seguro?**

Um ambiente para aplicação de exames virtuais que, durante a sua execução, impede qualquer tentativa de interação com outras aplicações enquanto a prova é realizada.

Os tópicos a seguir detalham o procedimento de instalação e execução do **Browser Seguro.**

# Especificações **01**

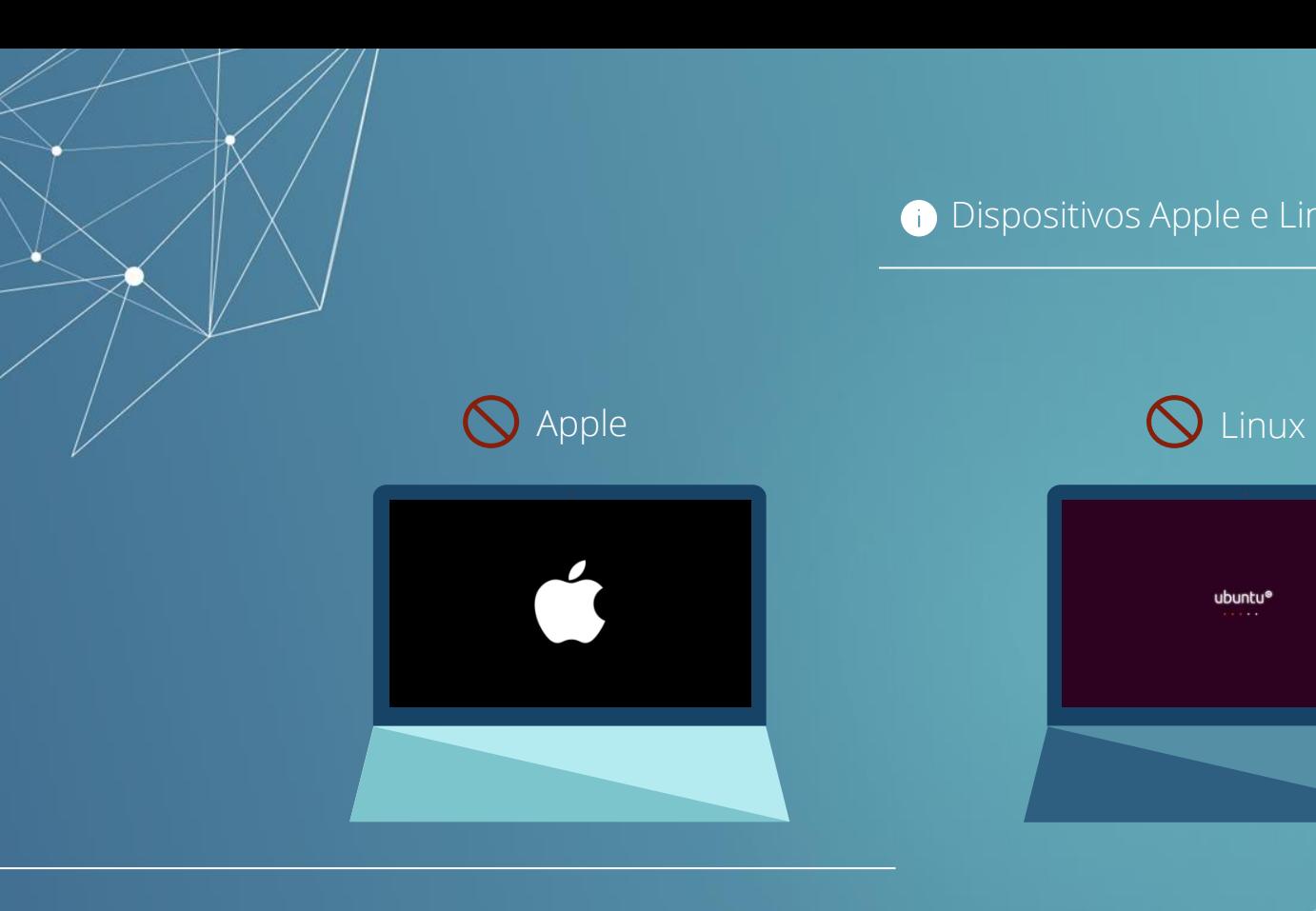

Dispositivos Apple e Linux não serão permitidos.

ubuntu®  $1.11$ 

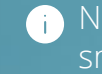

Não será possível a realização das provas via tablet e/ou smartphone:

#### Tablet e Smartphone

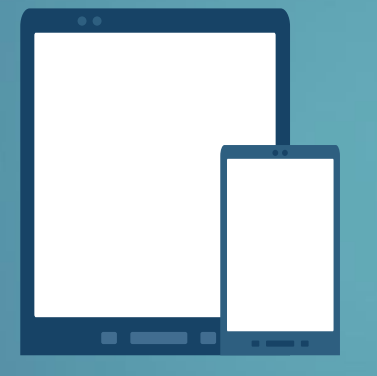

Conforme edital, não será responsabilidade da instituição qualquer incompatibilidade do Browser Seguro com tais equipamentos.

Requisitos básicos para instalação na proxima pagina.

#### **Requisitos para instalação**

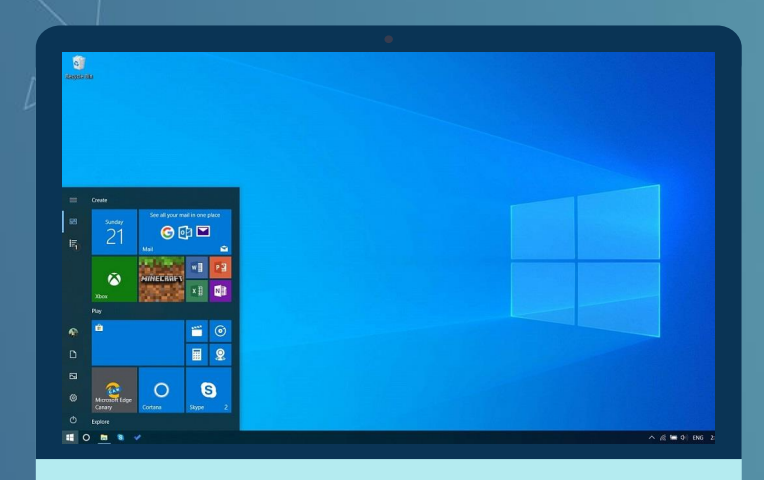

Requisitos mínimos para que o sistema funcione no seu computador:

- Processador Core i3 ou superior.
- Memória RAM 4GB ou superior.
- Câmera frontal de 1.0 Mega Pixel ou superior.
- Microfone.
- Espaço livre para armazenamento de mais de 500MB.
- Um dos seguintes Sistemas Operacionais: Windows 8.1 ou superior.
- Acesso à Internet com velocidade mínima de 10 (dez) Mbps (megabits por segundo).

Para verificar o sistema operacional do seu computador e os requisitos mínimos descritos na página anterior, siga os próximos passos:

### **1º.**

Clique no botão iniciar, localizado no canto extremo esquerdo e inferior da tela.

 $\frac{1}{\frac{1}{2}}$ Google Chrome Firefox  $\blacksquare$ (iX) iX Developer 2.40 SP3  $\blacktriangleright$ **Documentos** Acrobat Reader DC  $\mathbf{r}$ Imagens MasterTool IEC XE 3.17 Músicas AutoCAD 2017 - English  $\bullet$ Computador W<sub>P</sub> WIN-PAK User Interface Painel de Controle W Word Dispositivos e Impressora: iX Developer 2.40 SP2 Programas Padrão TVision Ajuda e Suporte Gerenciador do TVision Todos os Programas Desligar D Pesquisar programas e arquivos  $\mathsf{p}$ **HORSY**  $\land$   $\mathcal{C}$  **to**  $\Phi$  ENG : **SAMSUNG** 

#### **2º.**

Na caixa de pesquisas digite "Sistema". Após digitar, localize o ícone "Sistema" acima da caixa de pesquisas e clique sobre o mesmo.

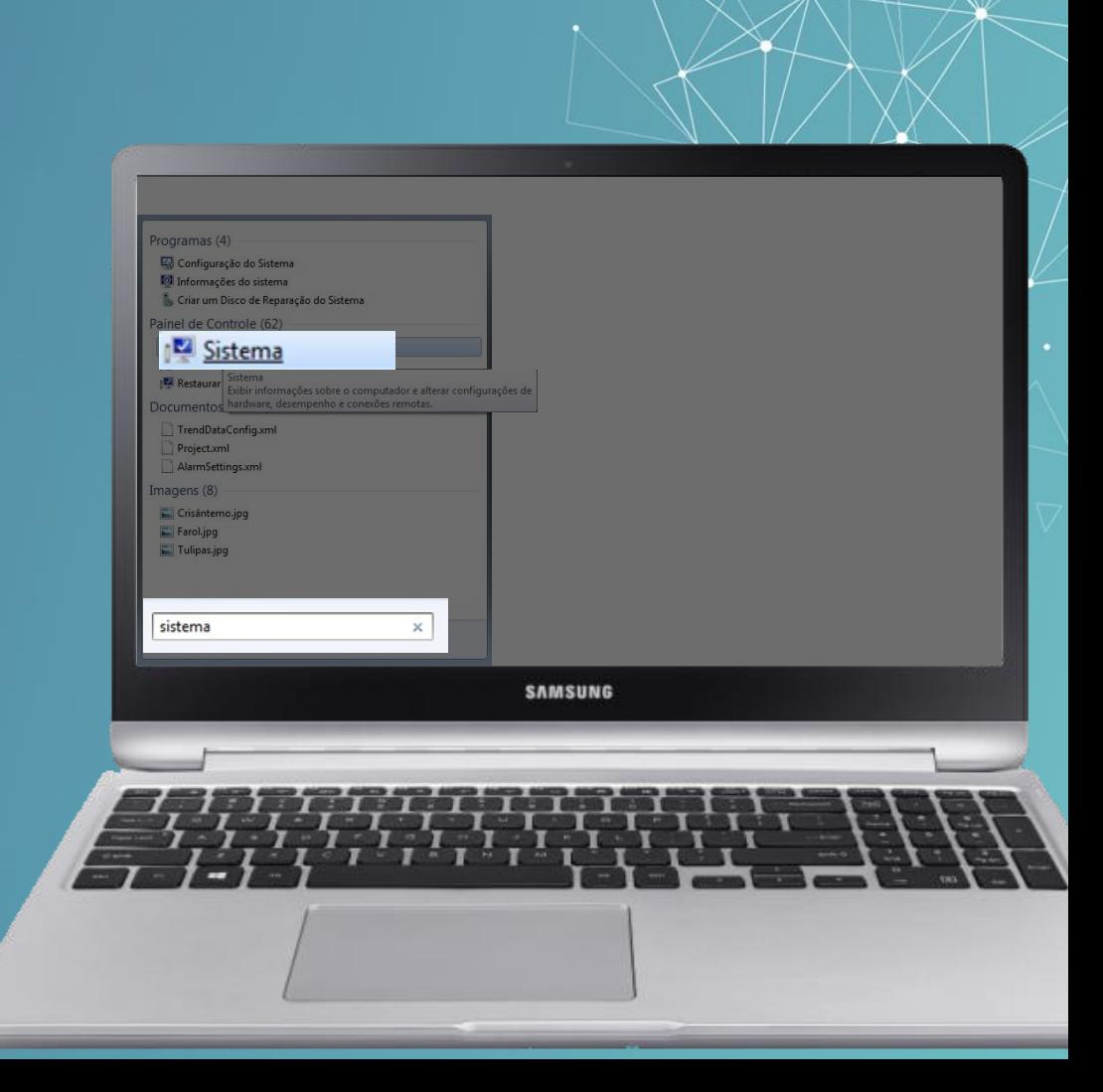

#### **3º.**

Uma tela se abrirá e as informações do seu sistema, como Edição do Windows, processador, memória instalada (RAM) e tipo de sistema, serão exibidas:

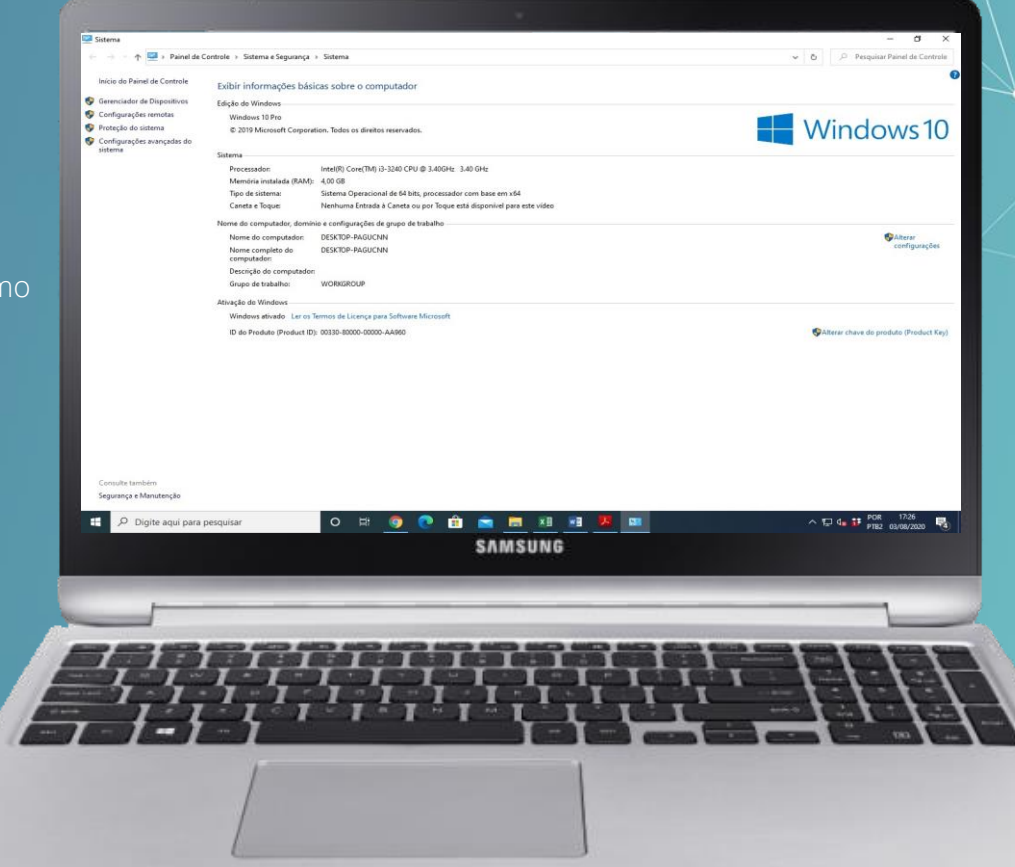

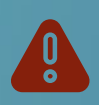

#### **IMPORTANTE:**

Caso tenha dificuldades, outro caminho para localizar as informações sobre o sistema operacional do seu computador está exemplificado no vídeo contido no link abaixo. Clique e assista:

<https://youtu.be/GKeriL-Ycx4>

### **Definição de senha**

Antes de iniciar o processo de instalação, caso ainda não tenha definido a sua senha, você deverá fazê-lo para acessar o ambiente de provas.

Para isso, [clique aqui](https://reset-password-hcrp-usp.educat.net.br/forgot-password) para definir sua senha e siga os passos a seguir:

1. Digite o e-mail utilizado na sua inscrição e clique em continuar.

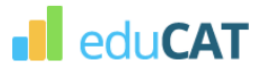

Digite o email utilizado no momento da sua inscrição para alterar/definir sua senha.

A senha será utilizada para acessar o ambiente de provas e agendar seu pré-teste.

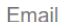

**CONTINUAR** 

### **Definição de senha**

Você receberá no e-mail outro link, pessoal e intransferível, com as instruções para alterar a senha.

2. Acesse o seu e-mail, clique no link recebido e defina a sua senha:

Pronto! Guarde a sua senha em local seguro, pois com ela você terá acesso ao agendamento do pré-teste e ambiente de provas. Sua senha é pessoal e intransferível!

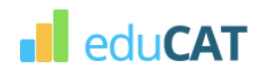

Digite o email utilizado no momento da sua inscrição para alterar/definir sua senha. A senha será utilizada para acessar o ambiente de provas e agendar seu pré-teste.

Email

Enviamos um email com instruções para definir/alterar sua senha.

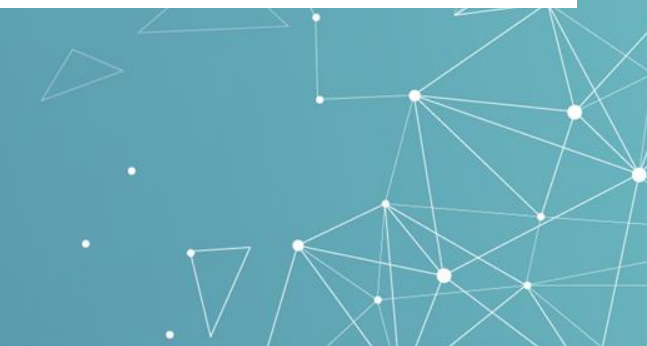

Instalação e Execução **02**

# **C. Instalação e Execução**

O primeiro passo para a instalação é efetuar o download do arquivo.

#### **[Clique aqui para baixar.](https://instaladores-exams.s3.amazonaws.com/hcrp-usp/browser/Instalador+Exams+HCRP-USP.exe)**

Execute o arquivo baixado clicando sobre o ícone.

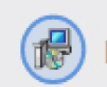

**DELL** 

nstalador+edu .msi

 $\wedge$ 

Instalador+edu .msi

 $\wedge$ 

**D.**

Caso a mensagem ao lado apareça, clique em "Mais informações":

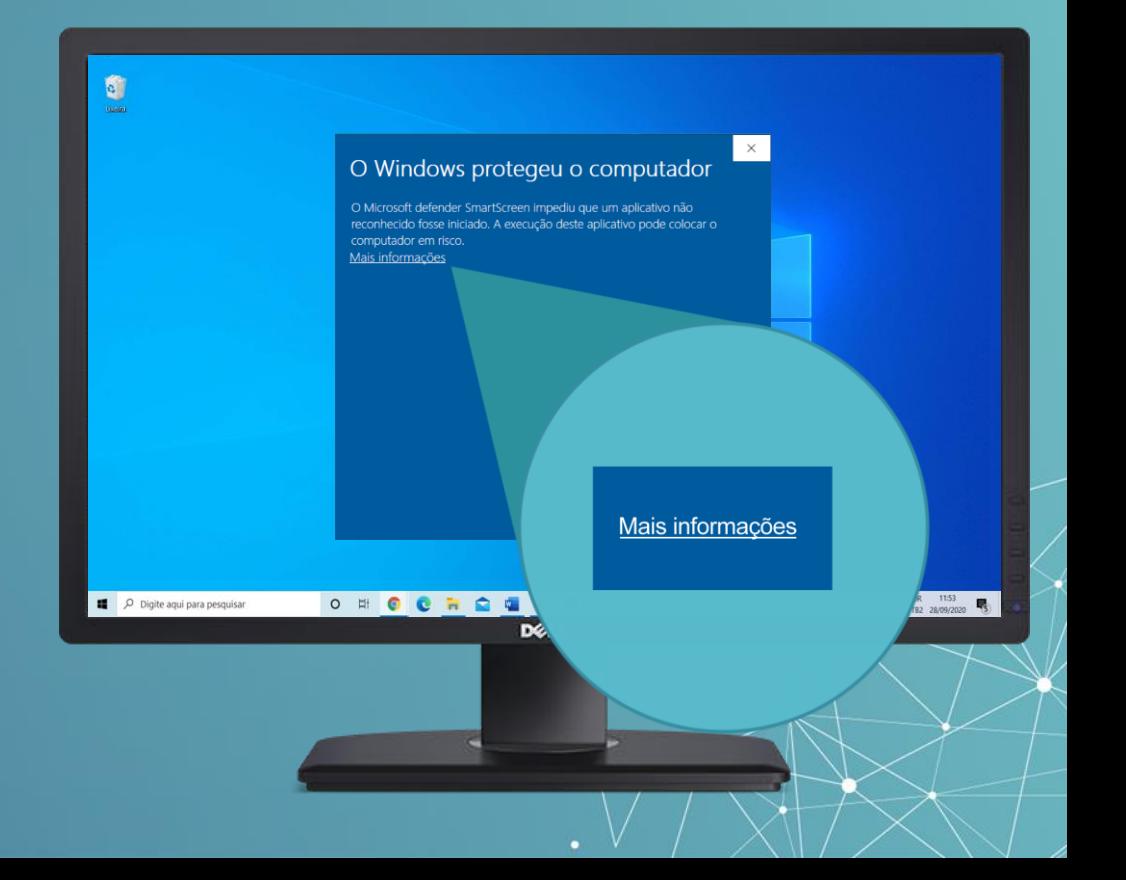

#### **E.**

Em seguida, clique em "Executar assim mesmo", conforme tela ao lado:

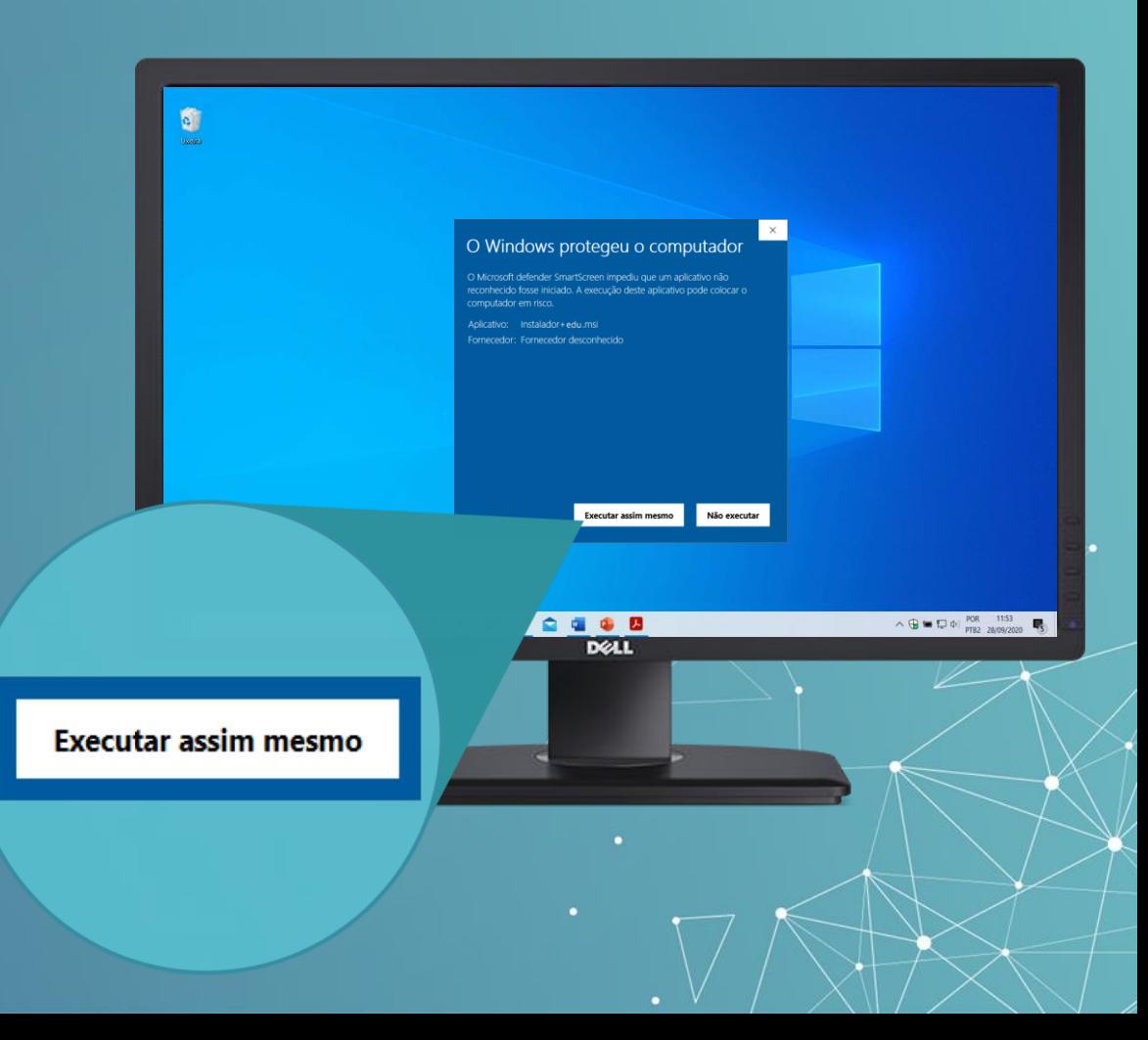

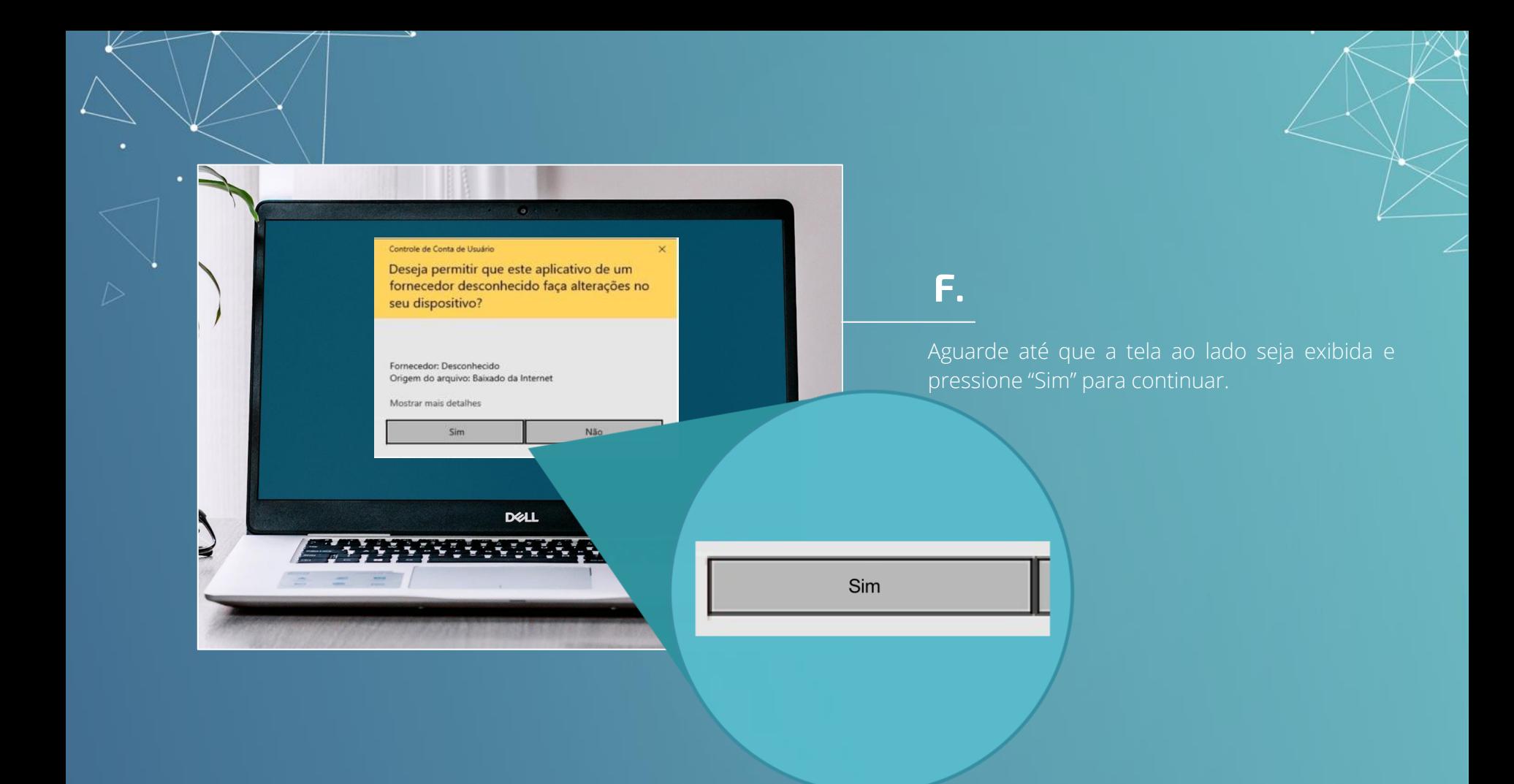

#### **G.**

#### . Instalador Exams versão 1.1 - Instalador

#### Informação

Por favor leia as seguintes informações importantes antes de continuar.

Quando você estiver pronto pra continuar com o instalador, clique em Avançar.

#### **TERMOS DE USO**

Por este Termo de Uso é assegurado ao usuário a instalação e execução do browser п. seguro para realização de teste eletrônico.

Após instalar e executar o browser o usuário tem ciência de que será desabilitada a b. utilização de outras funções e softwares em seu computador, não sendo permitida a consulta à internet ou acesso a softwares ou aplicativos.

3. Em caso de posturas inadequadas durante a utilização do browser, o mesmo poderá forçar o desligamento automático do computador.

Para acessar o ambiente de provas, o usuário deverá estar munido de login e senha  $4.$ previamente enviados pelos meios de contato disponíveis.

Quando solicitado, o usuário autoriza que a sua imagem e o seu áudio sejam capturados e utilizados pelo browser durante toda a aplicação.

O usuário obriga-se a efetuar o logout em seu acesso ao final da aplicação.  $6.$  $\overline{7}$ 

A responsabilidade pelo serviço de instalação do browser é do usuário.

O fornecedor não se responsabiliza por eventuais erros e/ou falhas apresentadas pelo browser que tenham por causa problemas nos computadores, dispositivos móveis ou na rede utilizada pelo usuário, sendo certo que, nesses casos, o usuário assume toda a responsabilidade pelo erro e/ou falha apresentada.

As informações de acesso e dados pessoais, bem como as imagens e áudio captados, serão mantidas em sigilo, sendo armazenadas em ambiente seguro, sendo respeitadas a a vida privada, a honra e a imagem do usuário.

Avançar

Cancelar

Avançar

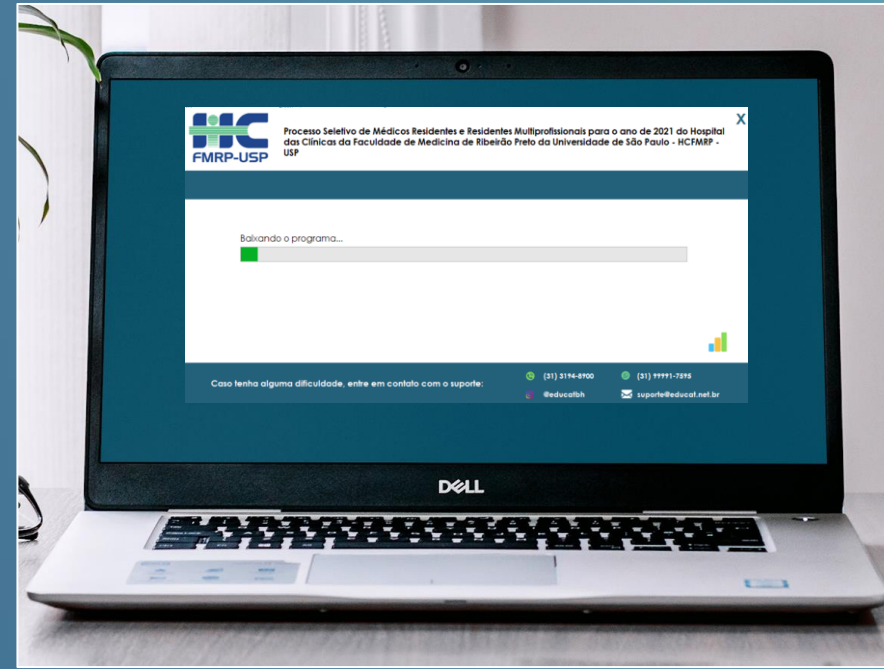

### **H.**

O *Safe Exam Browser* será baixado, conforme a tela ao lado.

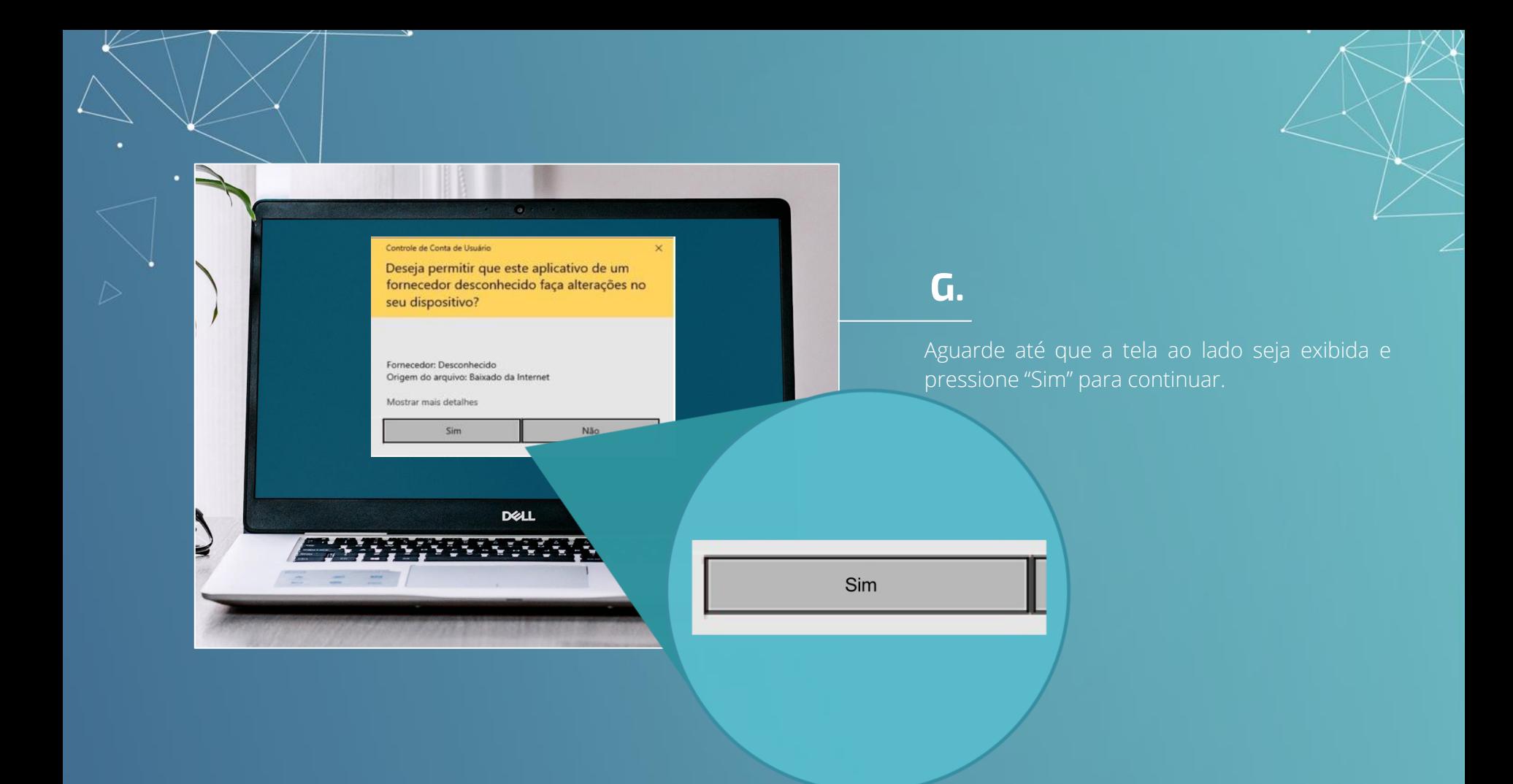

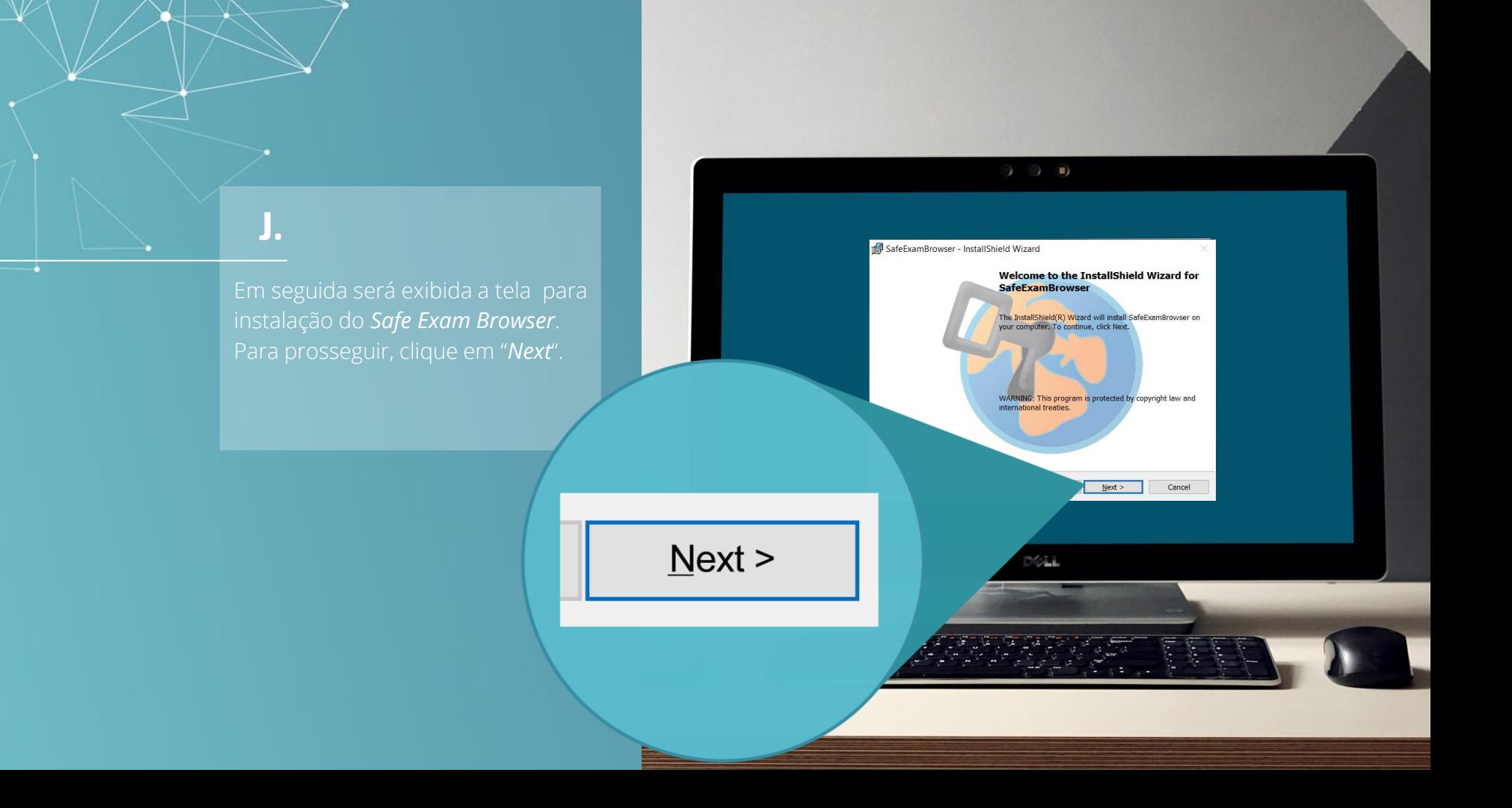

◉ I accept the terms in the license agreement ○ I do not accept the terms in the license agreement

 $Next$ 

#### **K.**

termos de licença do *Safe Exam Browser*.

Para isso, selecione *"I accept the terms in the licence agreement"* e,

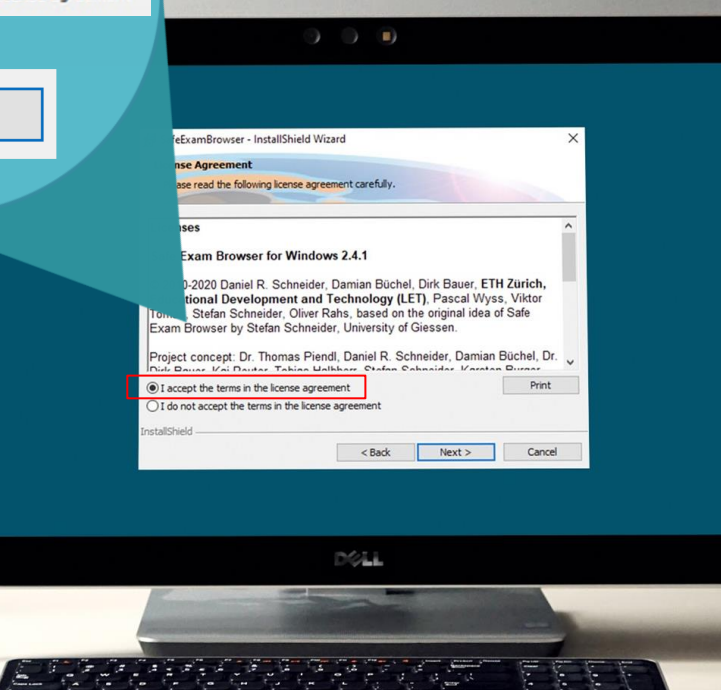

Na tela seguinte clique em "*Install*"

**L.**

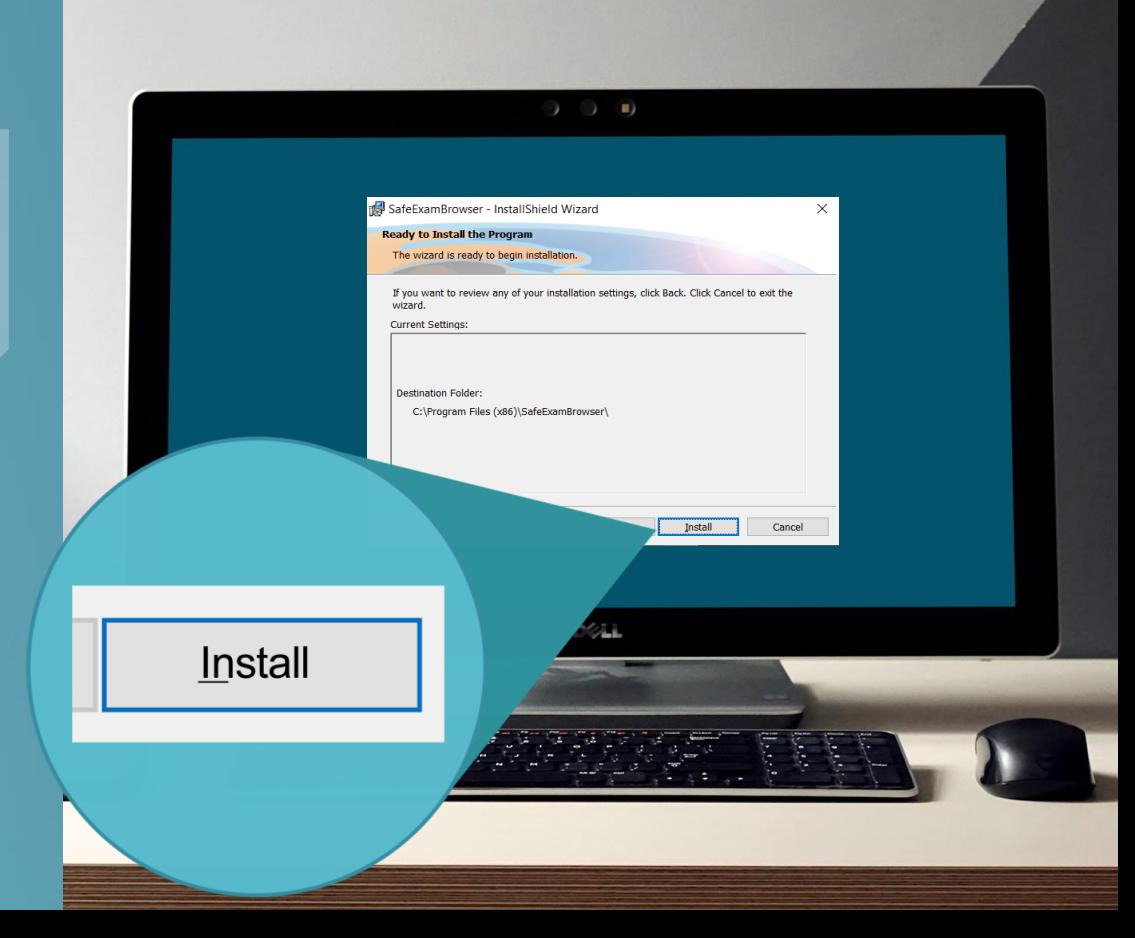

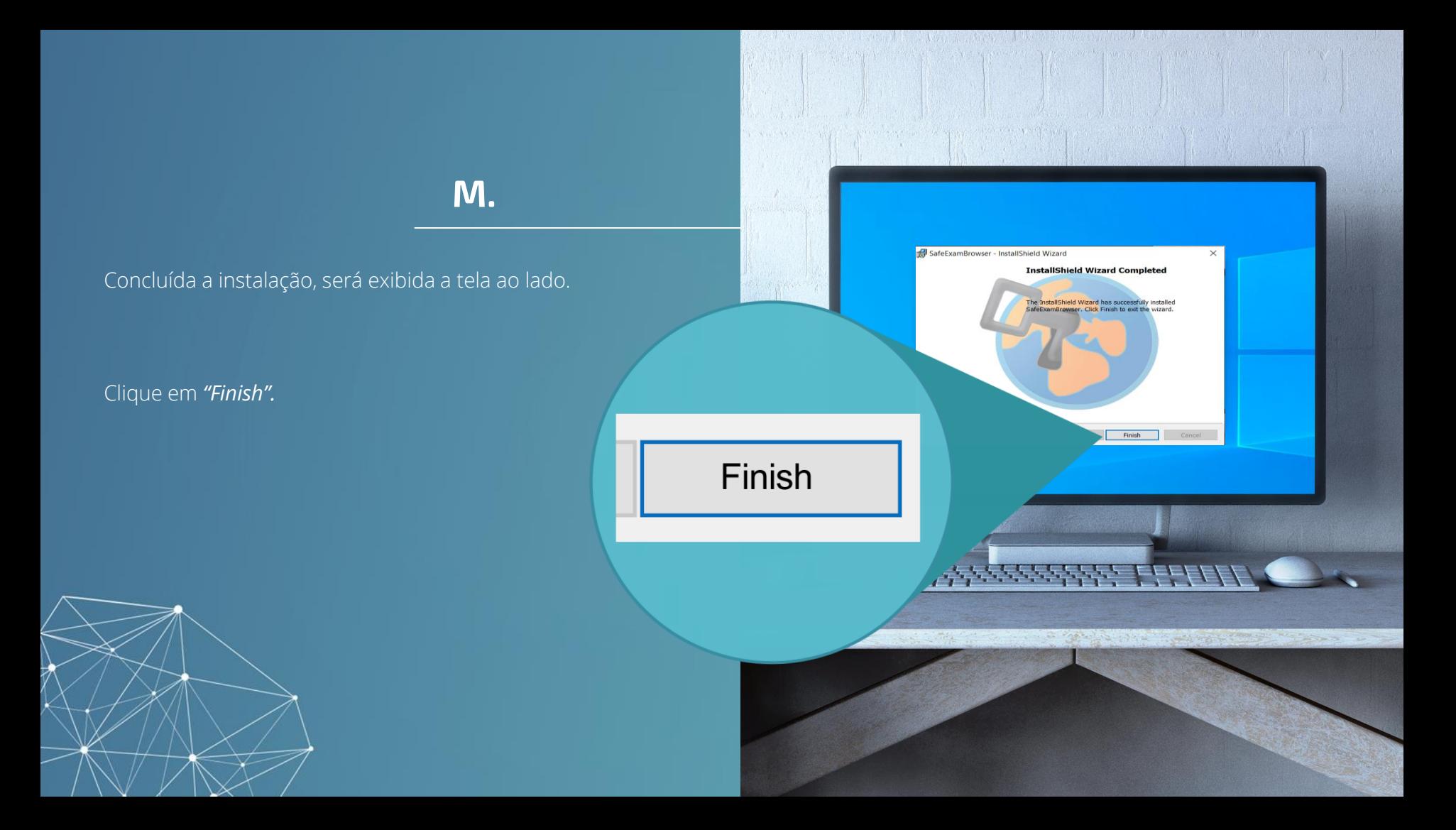

#### **N.**

Na próxima tela, clique em "Abrir Prova" para acessar, imediatamente, o Ambiente de Provas.

Ao clicar em "Fechar" você concluirá a instalação sem acessar o Ambiente de Provas.

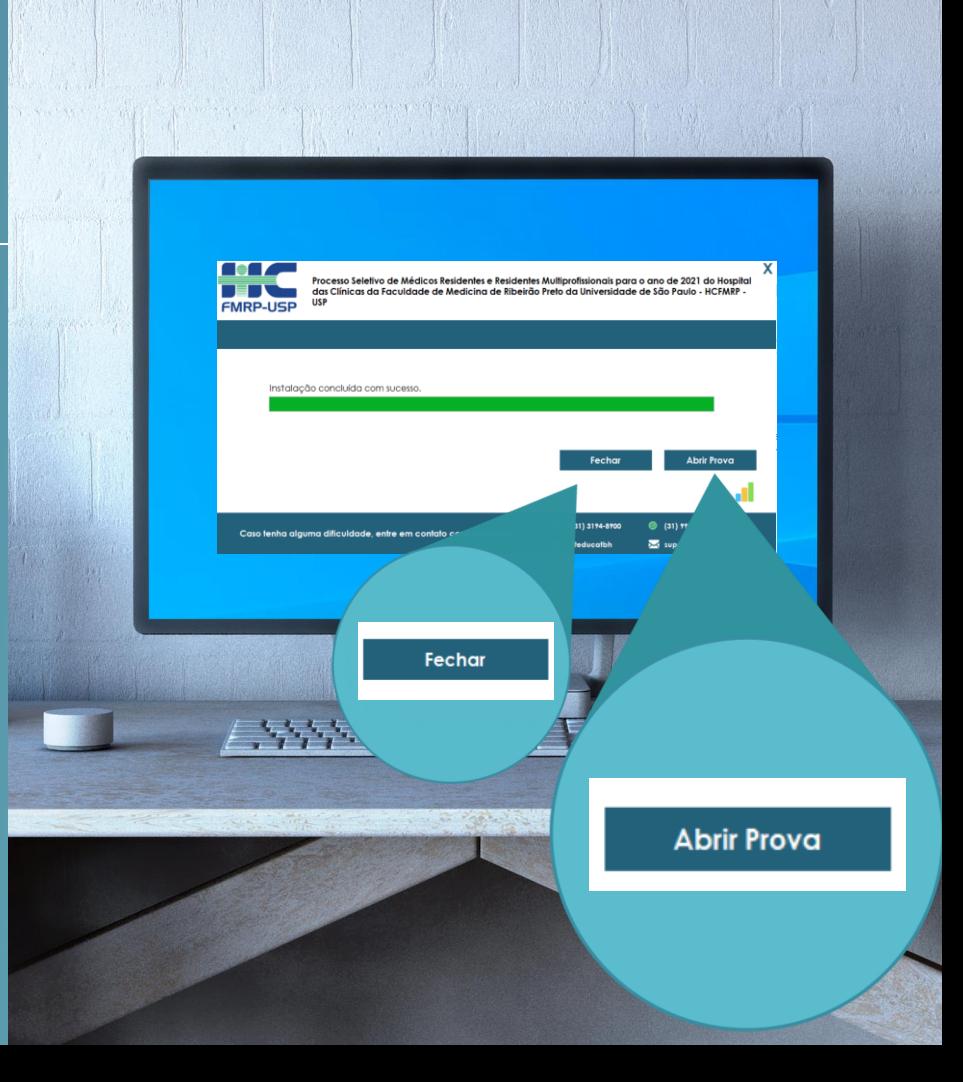

#### **O.**

Após a instalação, o arquivo para acessar o Ambiente de Prova também estará disponível na área de trabalho do seu computador, denominado "Exams HCRP-USP".

Clique duas vezes sobre o ícone do arquivo para iniciá-lo.

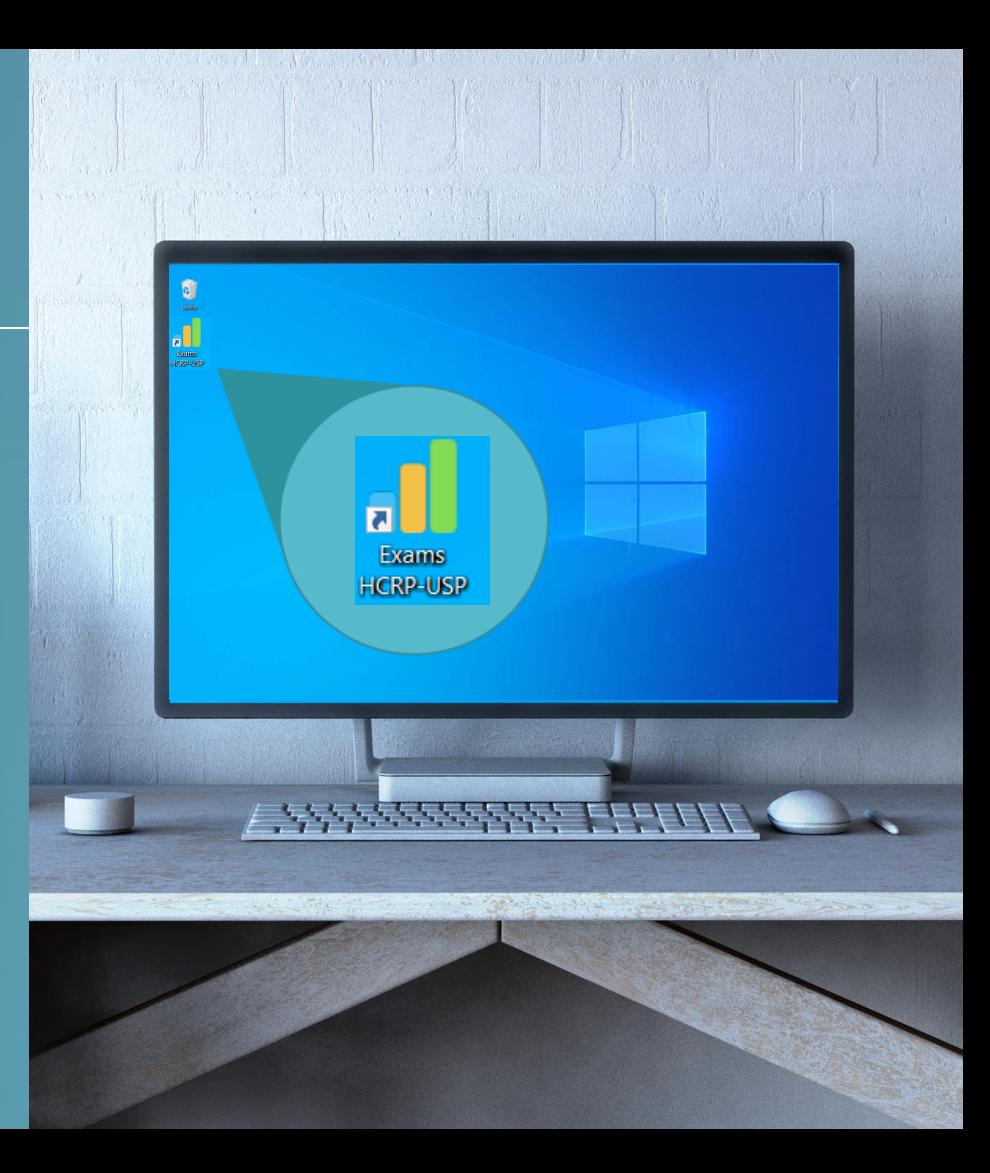

#### **IMPORTANTE:**

U<br>o

Para entrada e saída no Browser Seguro, digite a senha abaixo:

Senha Entrada: 2021 **Senha Saída: 2021** Senha Saída: 2021

Para acessar a plataforma de provas, dentro do Browser Seguro, você deverá digitar o login e senha conforme indicação:

> Usuário: e-mail Senha: definida pelo candidato

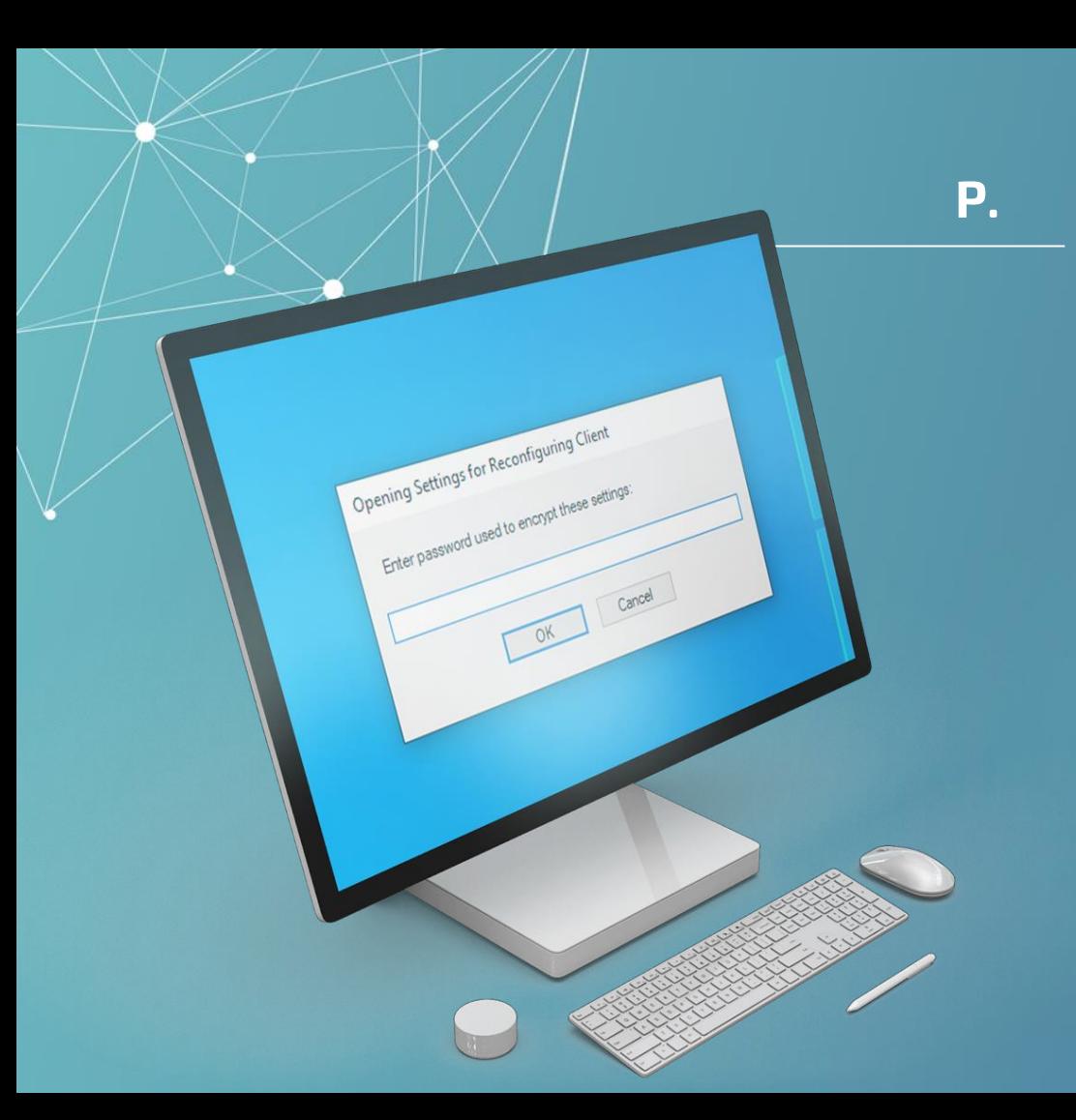

O Ambiente de Prova se abrirá e exibirá uma caixa de diálogo semelhante à figura ao lado.

Nesta etapa, você deverá digitar a senha de autenticação de ENTRADA no programa e depois clicar em "OK" para prosseguir.

Senha Entrada: 2021

## **Q.**

O Browser Seguro só é acessado após o fechamento de todos os programas que estejam sendo executados em seu computador.

Caso algum programa esteja sendo executado, a mensagem ao lado aparecerá indicando que os programas serão encerrados e, neste caso, você deverá clicar na opção **"OK"** para prosseguir.

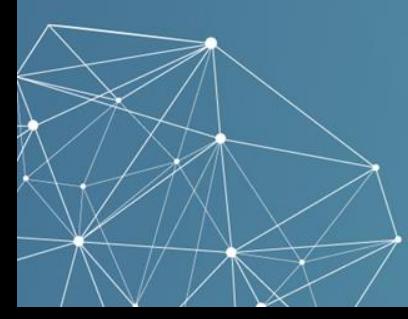

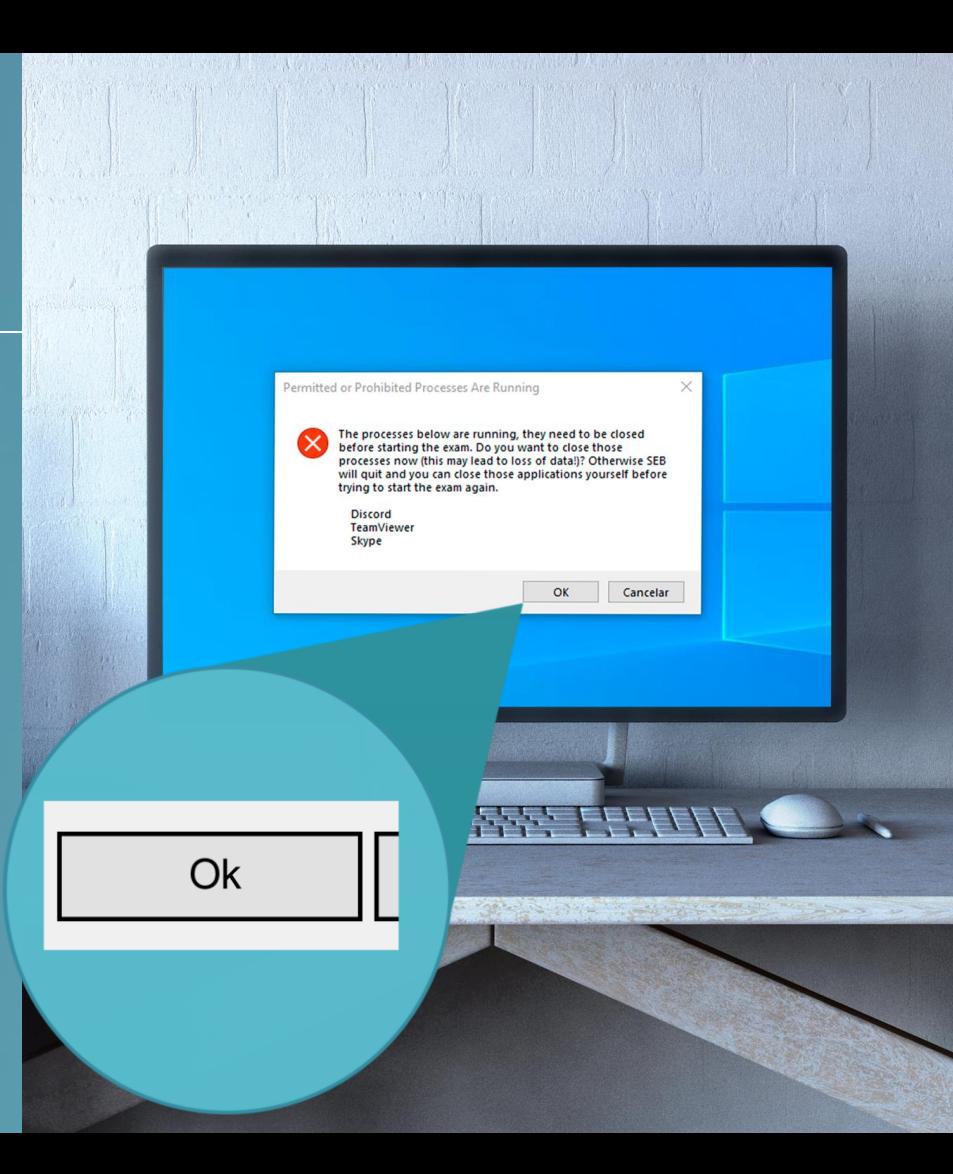

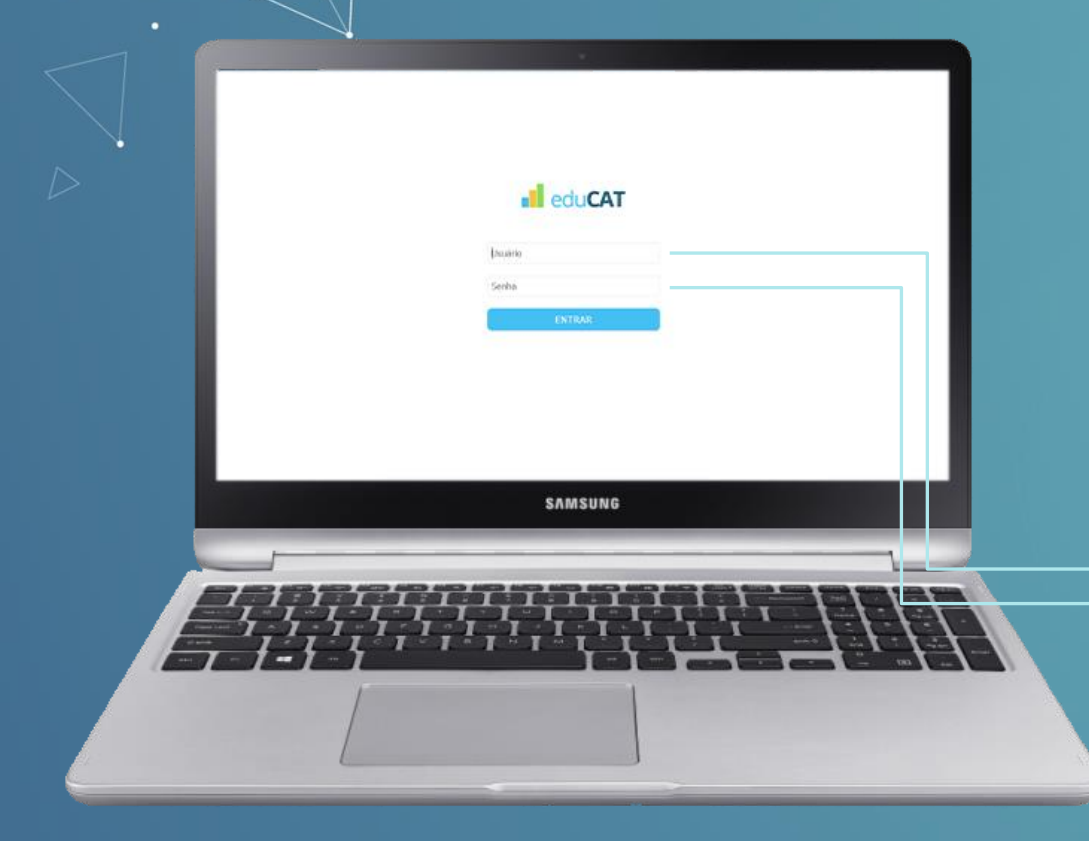

#### **R.**

Após a autenticação, uma tela semelhante a que aparece ao lado será exibida e, desta vez, serão requisitadas as credenciais do usuário (usuário e senha).

Essas credenciais de acesso à prova são:

Usuário: e-mail Senha: definida pelo candidato Nome do exame Data e hora do exame Status do exame

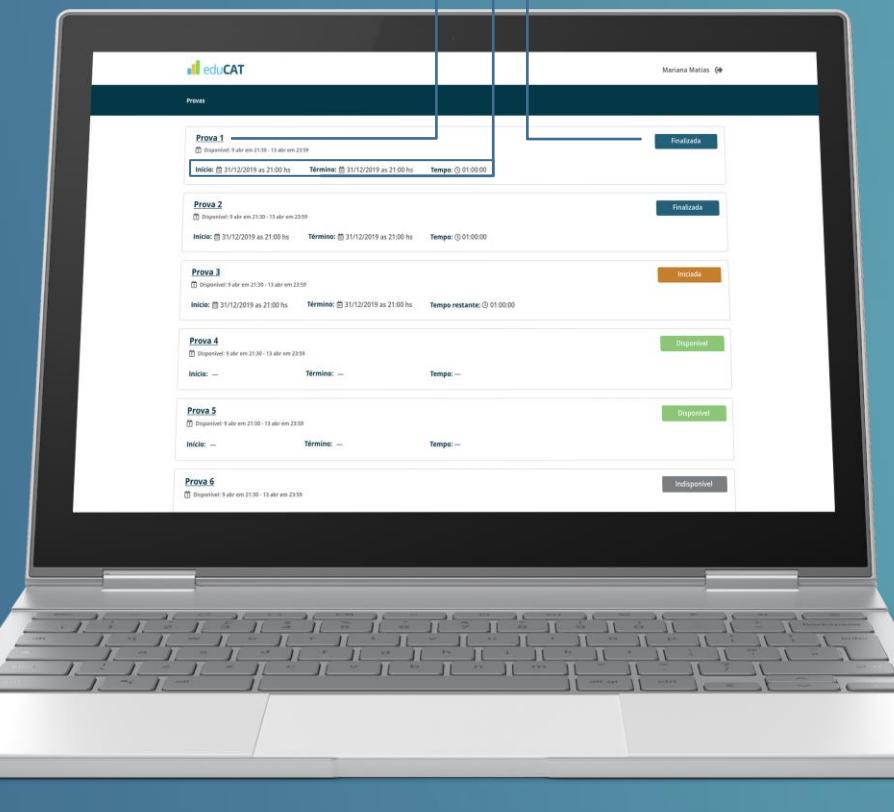

**S.**

Parabéns! Nesta etapa, você já possui acesso a sua prova e, no dia e horário indicados no edital, ela estará disponível.

Encerrar o programa Desativar/ativar som<sup>o</sup> Recarregar a página

# **T. Após a avaliação**

Assim que você tenha finalizado e submetido a sua avaliação, estando certo de que deseja encerrar o ambiente de aplicação do exame, deverá clicar no ícone de logout exibido no canto direito inferior da tela, conforme imagem:

rly

Será necessário informar a senha de saída:

Senha Saída: 2021

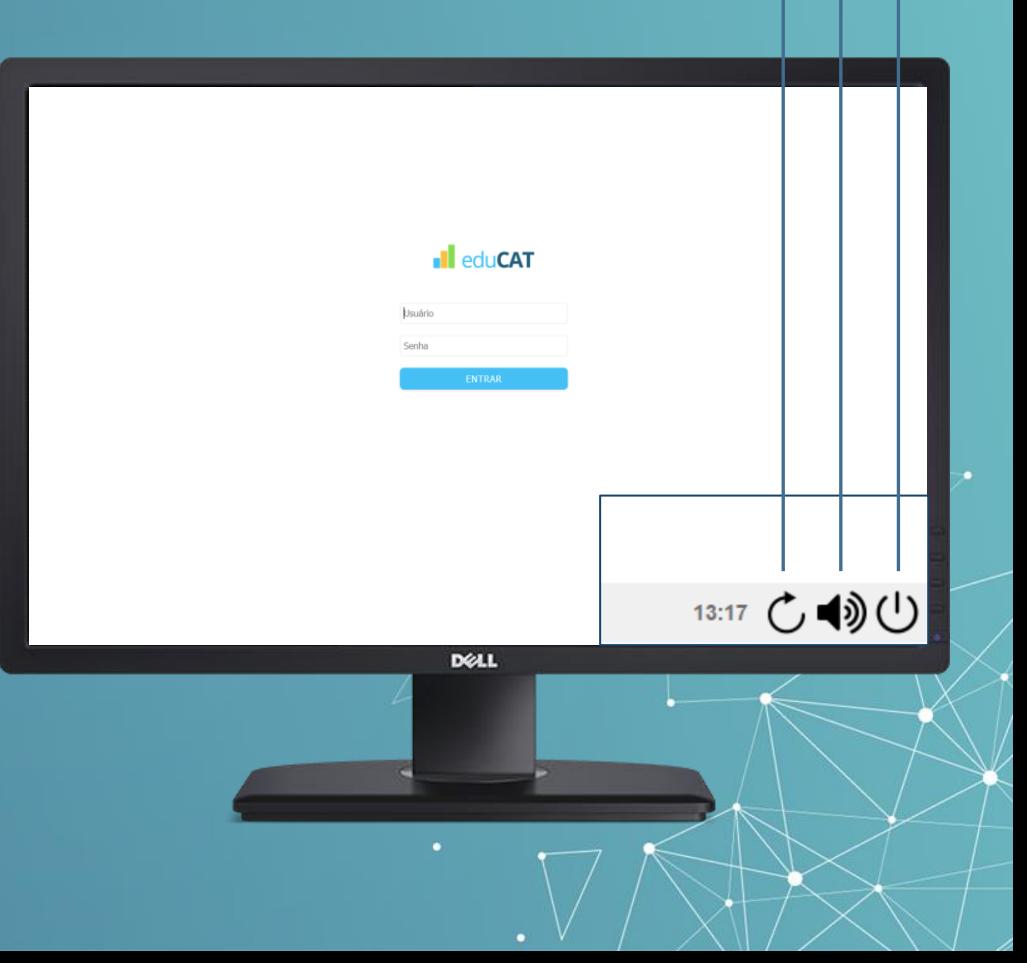

# Desinstalação **03**

## **3.1**

Encerrada o exame oficial, você poderá desinstalar o ambiente de provas do seu computador.

Para isso, clique duas vezes sobre o ícone denominado "Instalador Exams"

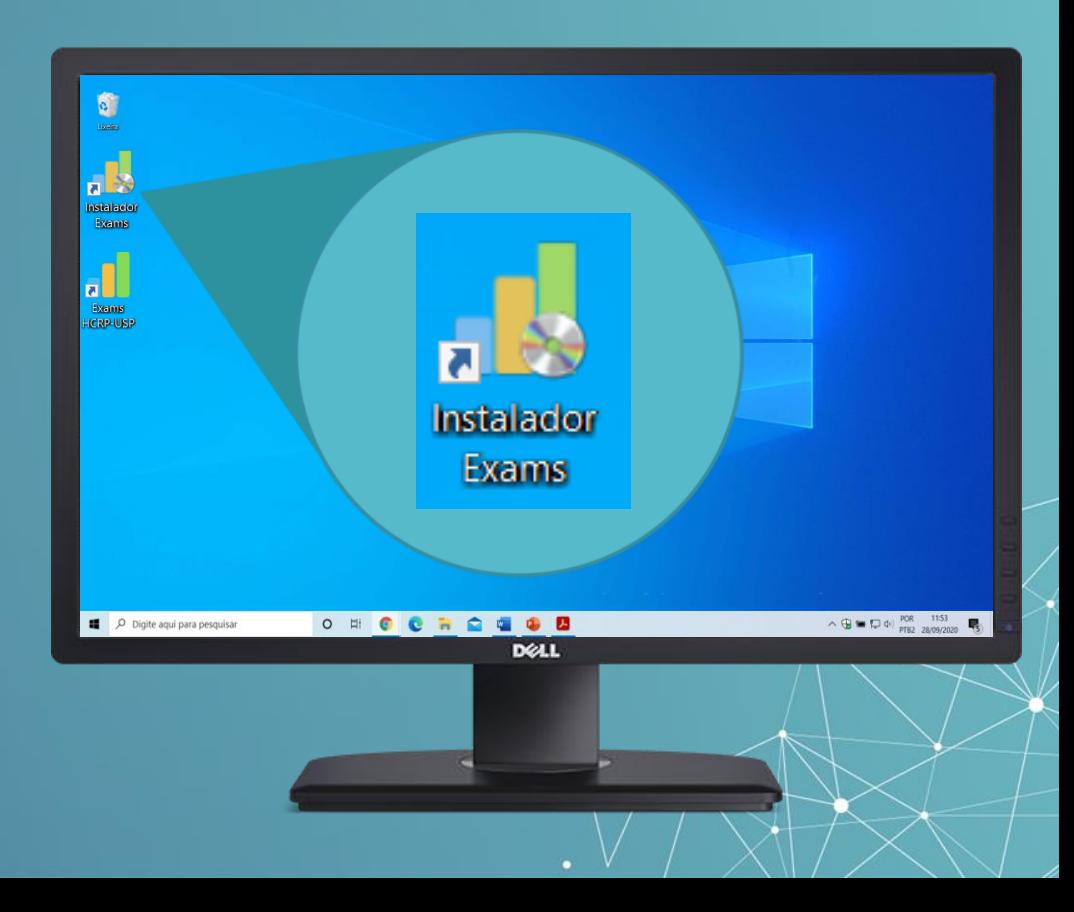

#### Na próxima tela, clique em "Desinstalar" para prosseguir.

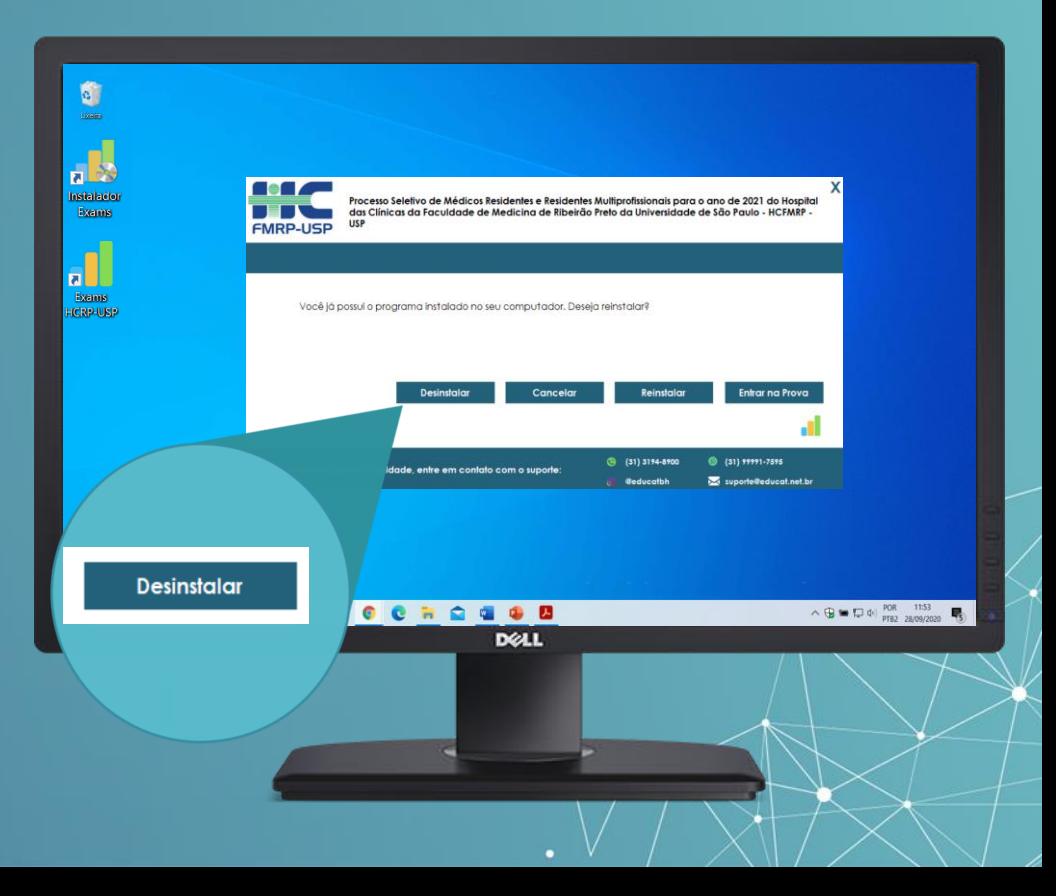

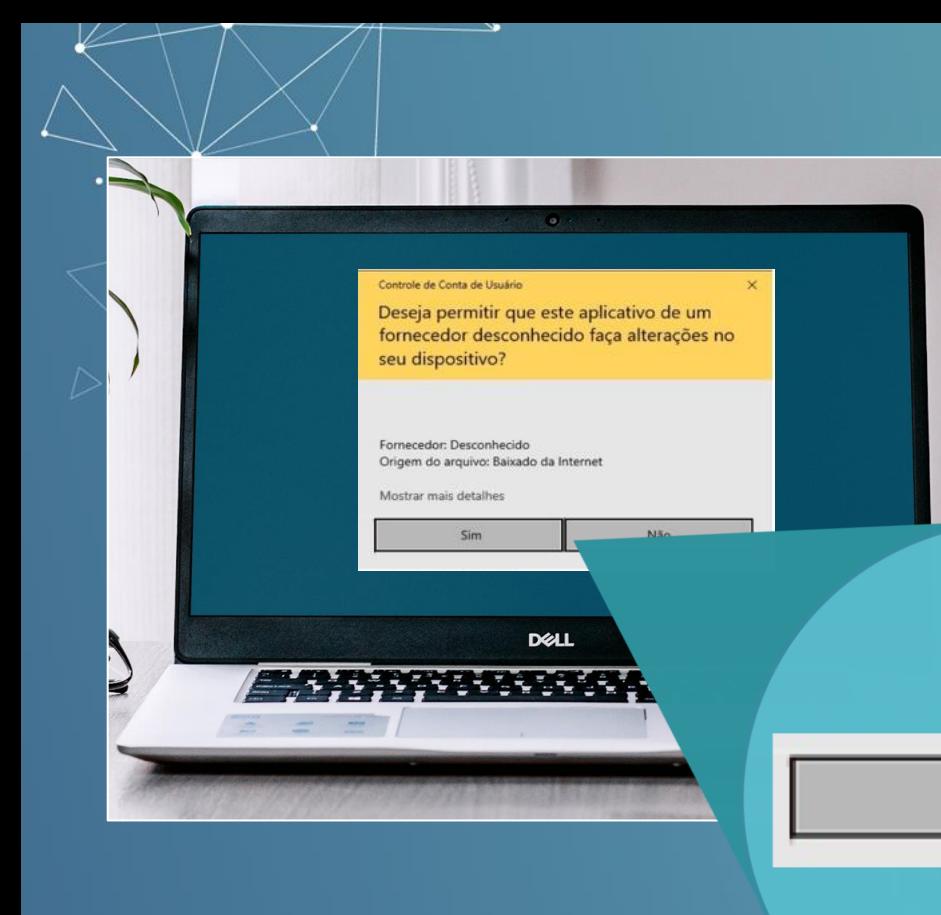

Aguarde até que a tela ao lado seja exibida e pressione "Sim" para continuar.

O instalador será desinstalado.

Sim

# **J.**SafeExamBrowser - InstallShield Wizard Welcome to the InstallShield Wizard for **SafeExamBrowser** desinstalação do *Safe Exam*  The InstallShield(R) Wizard will install SafeExamBrowser on<br>your computer. To continue, click Next. *Browser*. Para prosseguir, clique em WARNING: This program is protected by copyright law and<br>international treaties.  $Next >$ Cancel  $Next$ ×щ

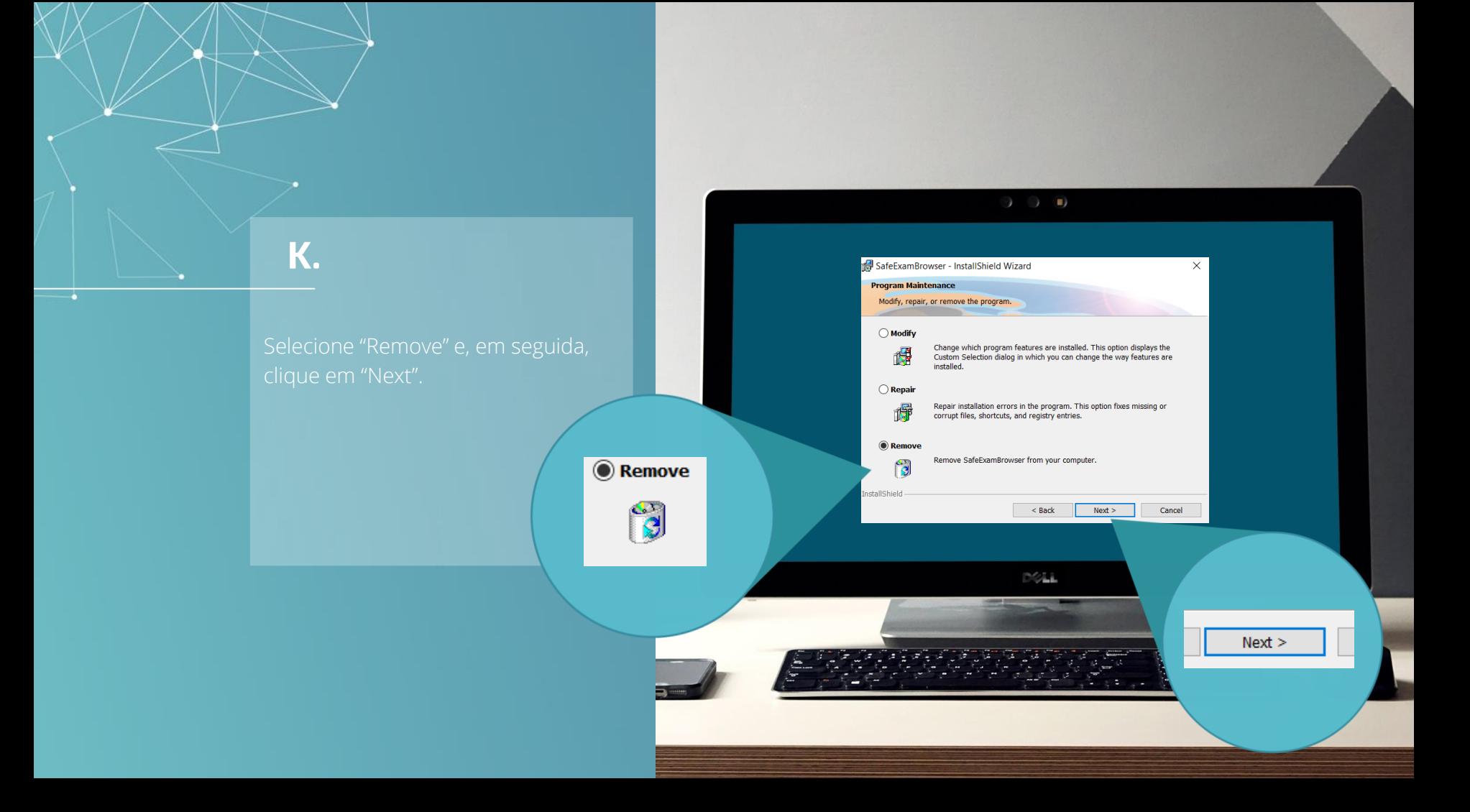

## **K.**

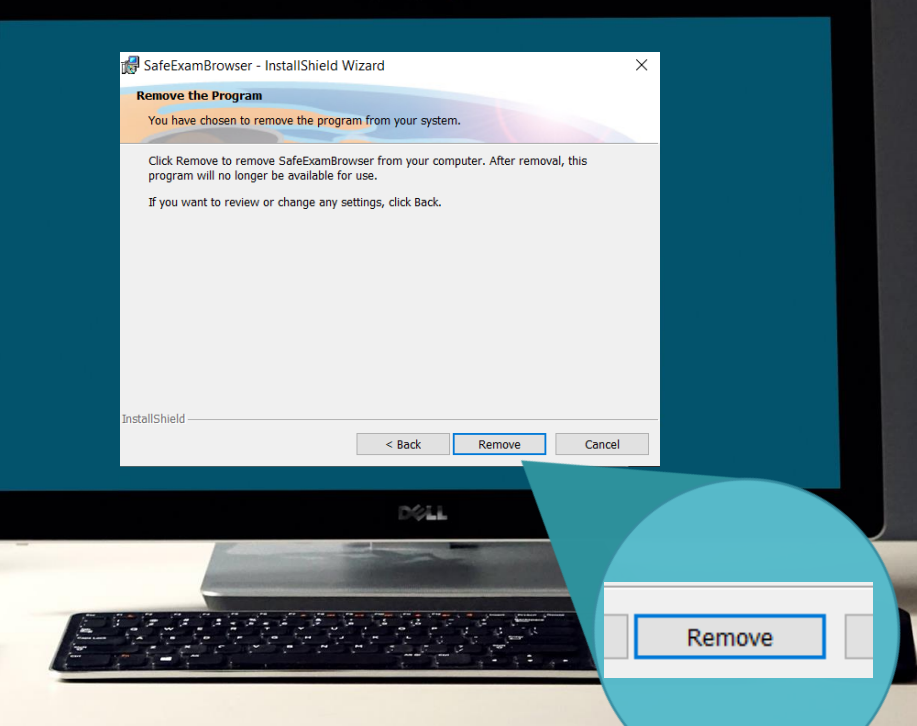

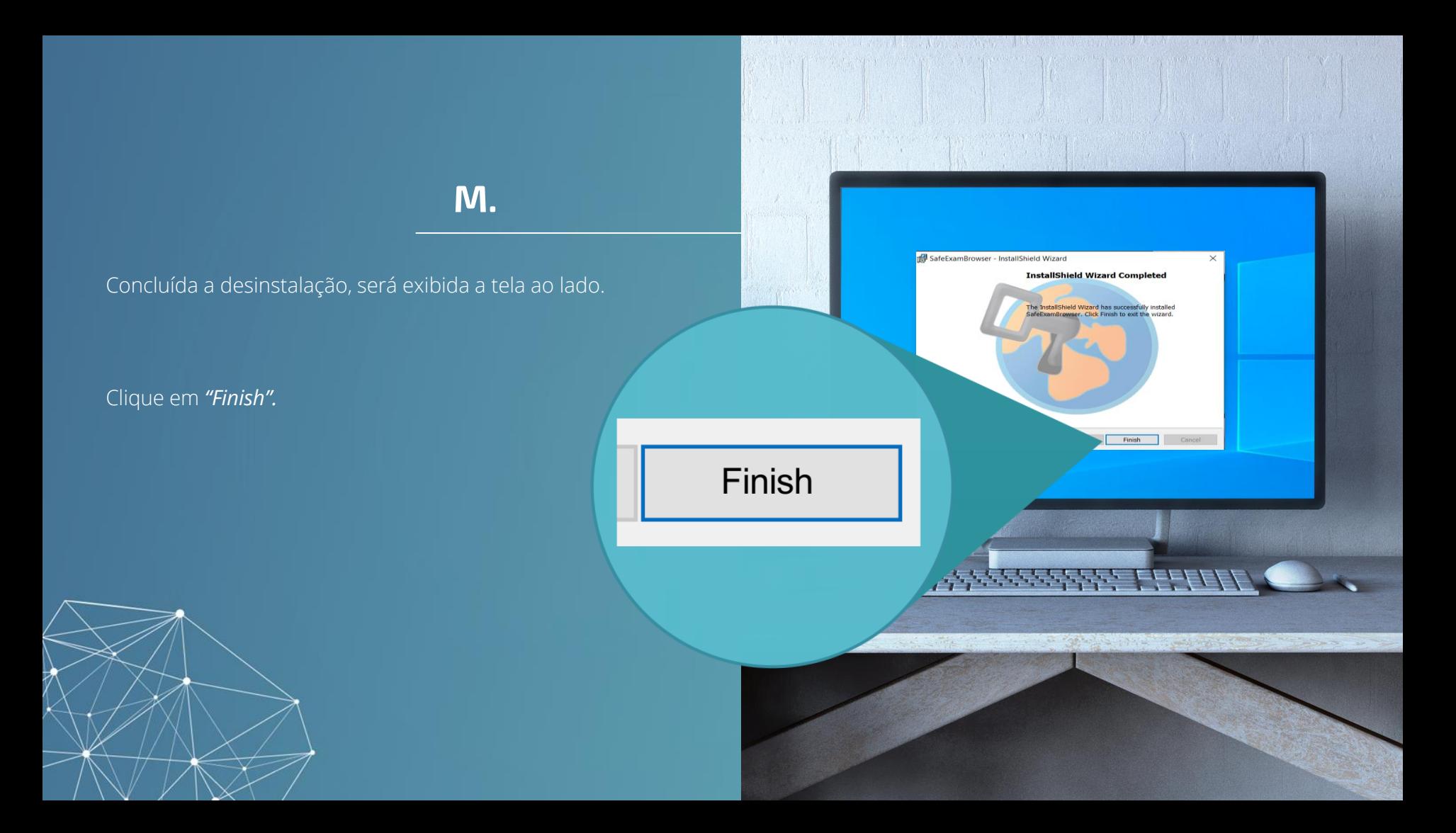

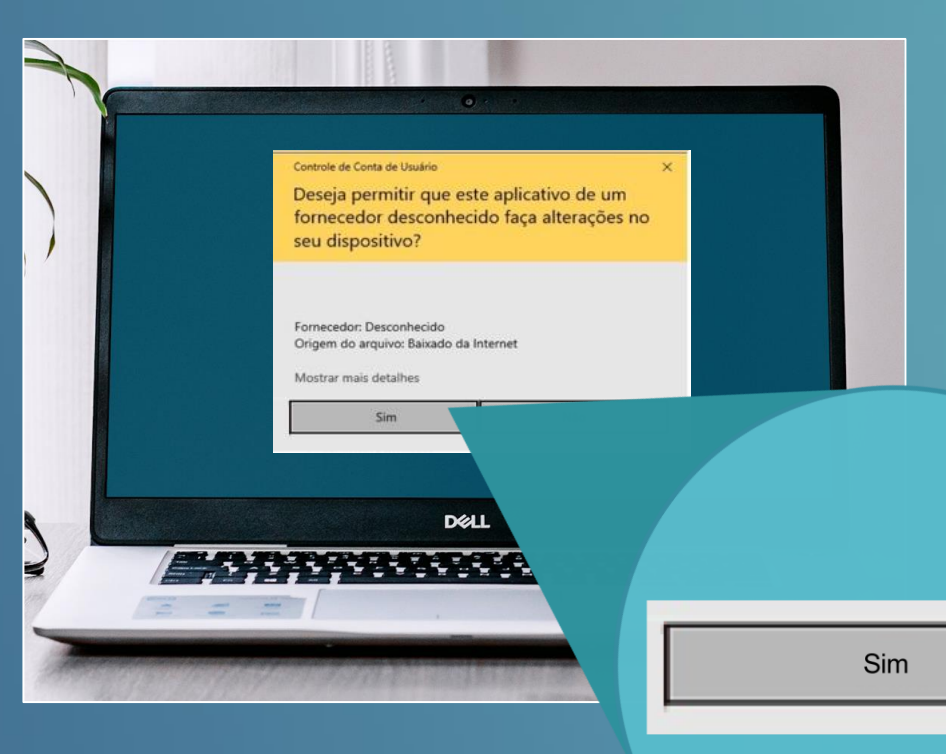

Aguarde até que a tela ao lado seja exibida e pressione "Sim" para continuar.

O *Safe Exam Browser* será desinstalado.

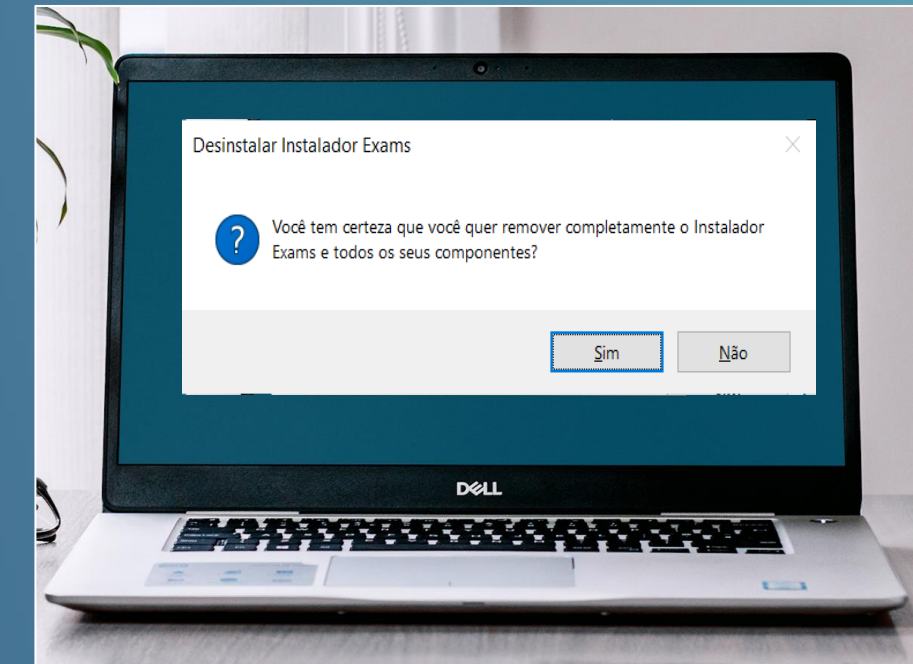

#### Agora você deverá remover o Instalador Exams.

#### Para isso, clique em "Sim".

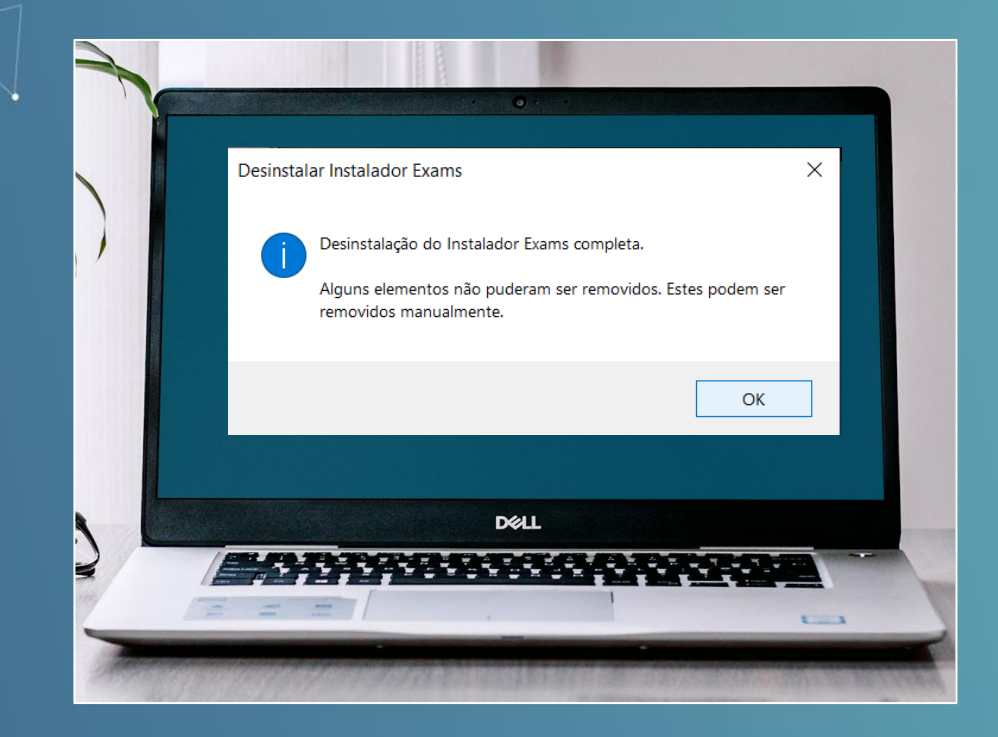

#### Na tela seguinte, clique em "OK".

Pronto! O seu processo de desinstalação foi concluído.

# Suporte Técnico **04**

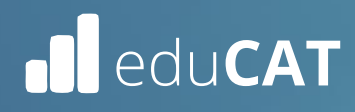

Qualquer dificuldade durante a instalação você poderá recorrer a nosso suporte técnico. Atendimento de segunda a sexta, de 09:00h às 19:00h (horário de Brasília). Para facilitar o Atendimento, tenha em mãos seus dados de usuário.

WhatsApp (31) 99991-7595

suporte@educat.net.br  $\overline{\triangleright}$ 

# **OBRIGADA!**